# **Wireless Setup for PC and Mac**

### **1. Check the hardware connection**

The Phylink camera can connect to any wireless network through standard 802.11b/g/n Wi-Fi connections. You can set the camera up to work wirelessly with your broadband router from web browser on a PC or Mac. Before you begin, ensure the camera is connected to your broadband router with an Ethernet cable and powered on.

#### **NOTICE**

Please note that for initial setup, you need to connect the camera directly to your router or switch with a network cable. You cannot connect wirelessly to the camera without first setting it up via a network cable. After successful wireless setup, you can remove the network cable and the camera should work through the wireless network after a short delay.

## **2. Locate the camera on your local network**

The Camera Live software is a tool that can find (search for) your camera's IP address on your local network. Make sure that your computer is located on the same local network as your camera.

Start the Camera Live and click on  $\bullet$  icon from the main toolbar. Click the "Search" button, the program should automatically find the camera in your local network.

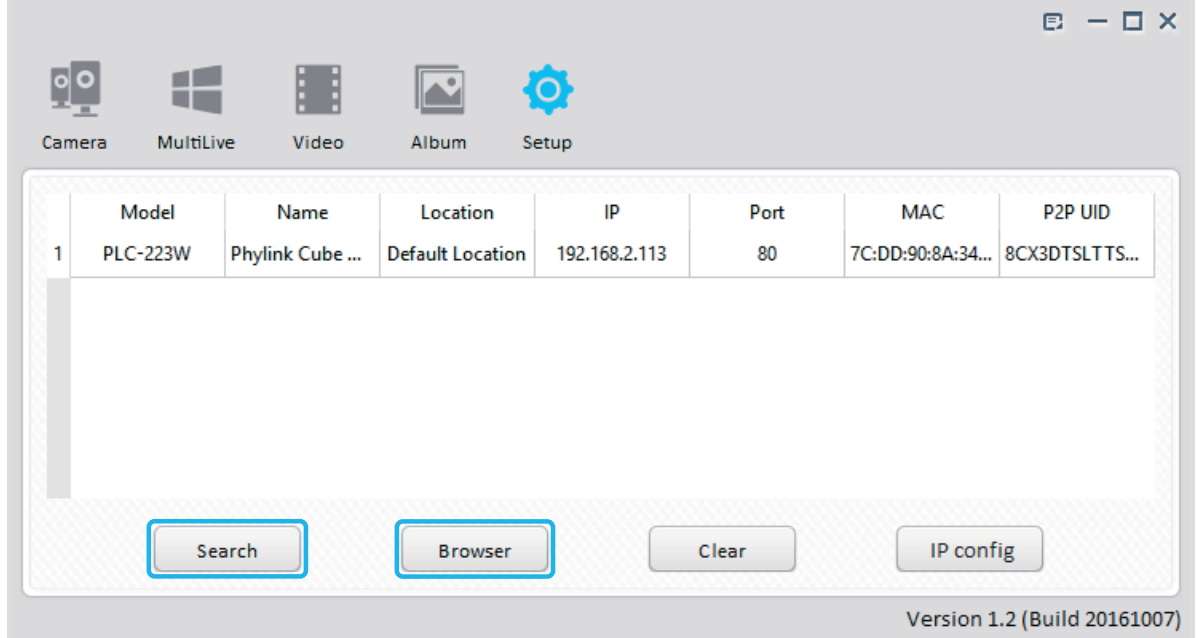

**Tip:** Sometimes the program may take a few minutes to find your camera, so if your camera isn't displayed, wait a few moments before clicking "Search" button again.

Select the camera from the camera list and it will be highlighted.

Click the "Browser" button and that will open the camera's **Homepage** in your default browser.

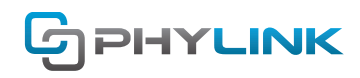

### **3. Wireless Setup via Web Browser**

The Phylink camera can work in either wired or wireless mode. After a successful wireless setup, unplug the Ethernet cable, the camera will work through the wireless network with the router. Please note that if you have already set up the wireless connection via the iOS or Android device , you can skip this step.

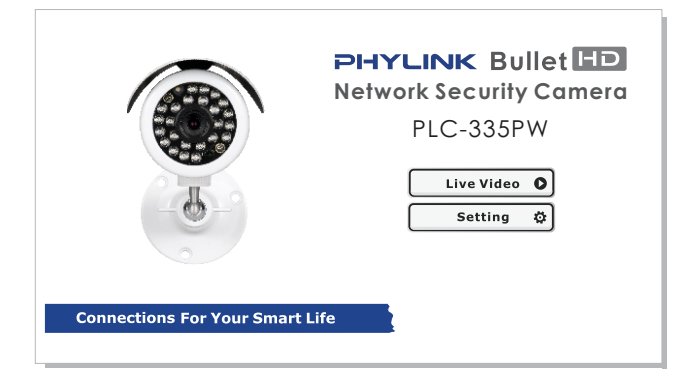

# **Step 1**

After logging in to the camera via the browser, click "Setting" button on homepage to configure the camera. Browse to Network > Wireless Setup menu and the following screen will appear.

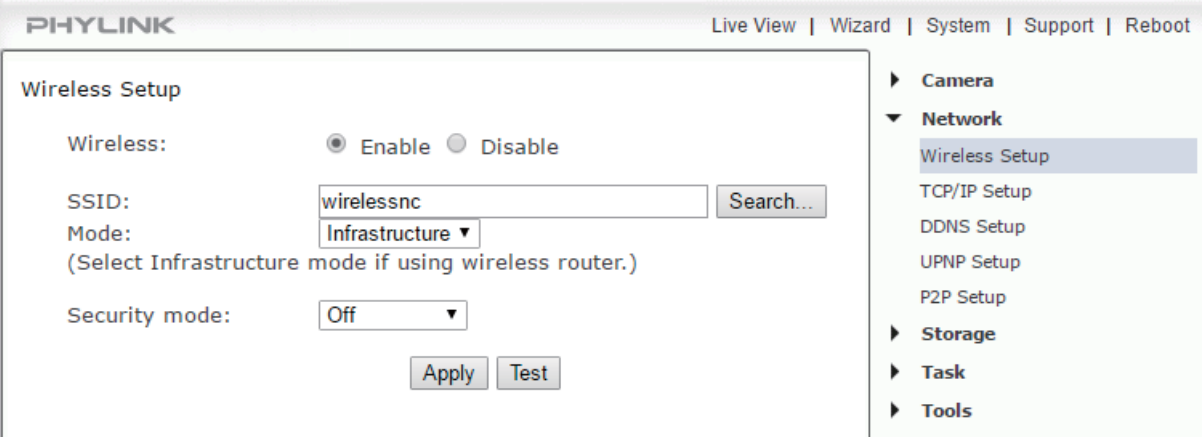

Do NOT type anything in the SSID field. Instead, click the "Search..." button so that the camera can search for the available Wi-Fi networks around it.

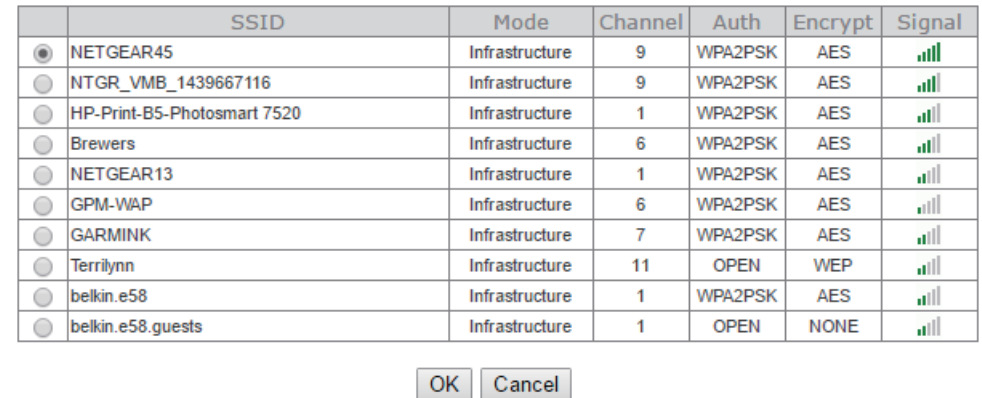

Select your Wi-Fi network from the list and click "OK".

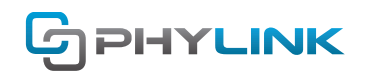

Check that your network name has now been filled into the SSID field.

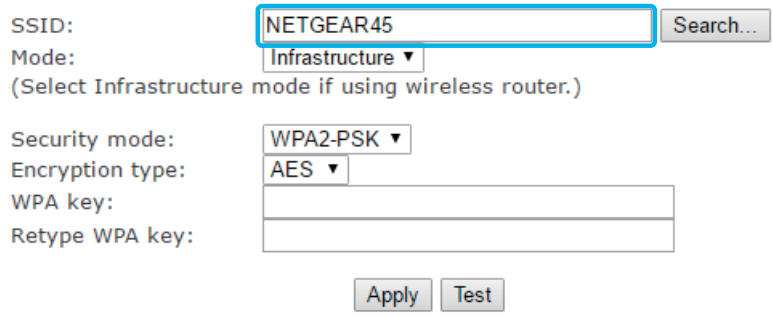

#### **Step 2**

Do NOT change any of the settings (SSID, Mode, security mode, Encryption type). Enter the "WPA Key".

**Tip:** WPA Key is also known as the wireless key or password and they are case sensitive. Most likely your wireless network was set up with a password. If you don't remember it, you can check your router's wireless setup menu or ask the person who set up your wireless network.

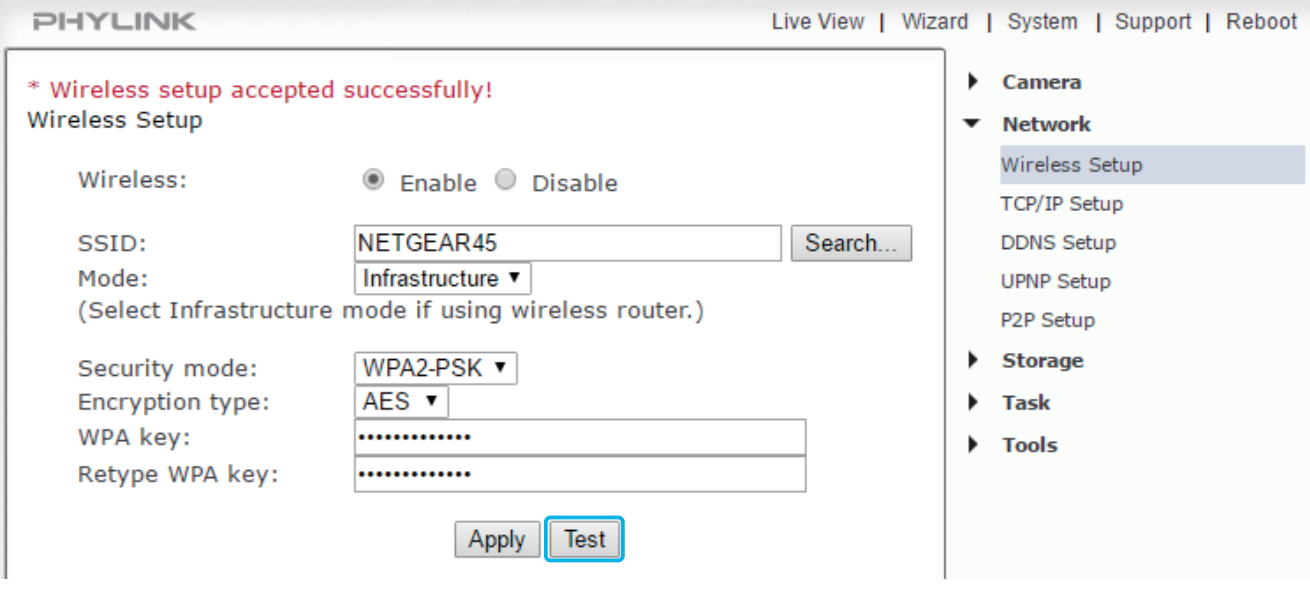

Click the "Apply" button and "Wireless setup accepted successfully" message will be displayed.

### **Step 3**

Now you should click the "Test" button to check if all the information about the wireless was entered correctly. If the test reports "Wireless Test Successful" you can remove the network cable and the camera should work through wireless network after a short delay.

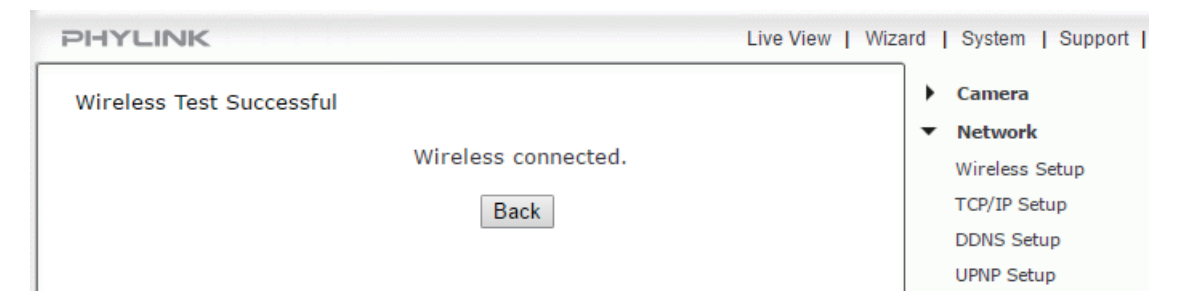

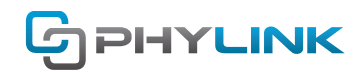

#### **Tips:**

1. Please note that as long as the cable is still attached, the camera's System page will show " No wireless connection" since you are still using the wired network and only one network can be active. After unplugging the Ethernet cable, system page shows "No Ethernet connection" since the camera is connected to router with wireless connection.

2. We recommend you setup your camera close to your router before installing it at its final location. Minimum signal strength of 3 bars is required for video transmission, please ensure the required signal strength is available at the point of installation, prior to installing the camera.

### **Find additional support and information**

For more information or support, visit http://www.phylink.com or contact support@phylink.com

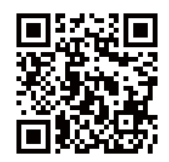

#### **Scan QR Code to get support**

Phylink and the Phylink logo are trademarks or registered trademarks of Phylink Solutions LLC. One Commerce Center-1201 Orange St. #600 WilmingtonDelaware19899 United States